### **REGULATIONS GOVERNING UNIVERSITY LIBRARIES**

### **L10 Photocopying/Printing/Scanning**

In the use of the photocopying/printing machines/scanners in the Libraries, care must be taken to avoid any breach of copyright. Users are warned that they are fully responsible for any legal consequences concerning copyright that might arise from use of the Libraries' self-service copying/printing machines/scanners.

### **Quick Scanning (for a single page/image)**

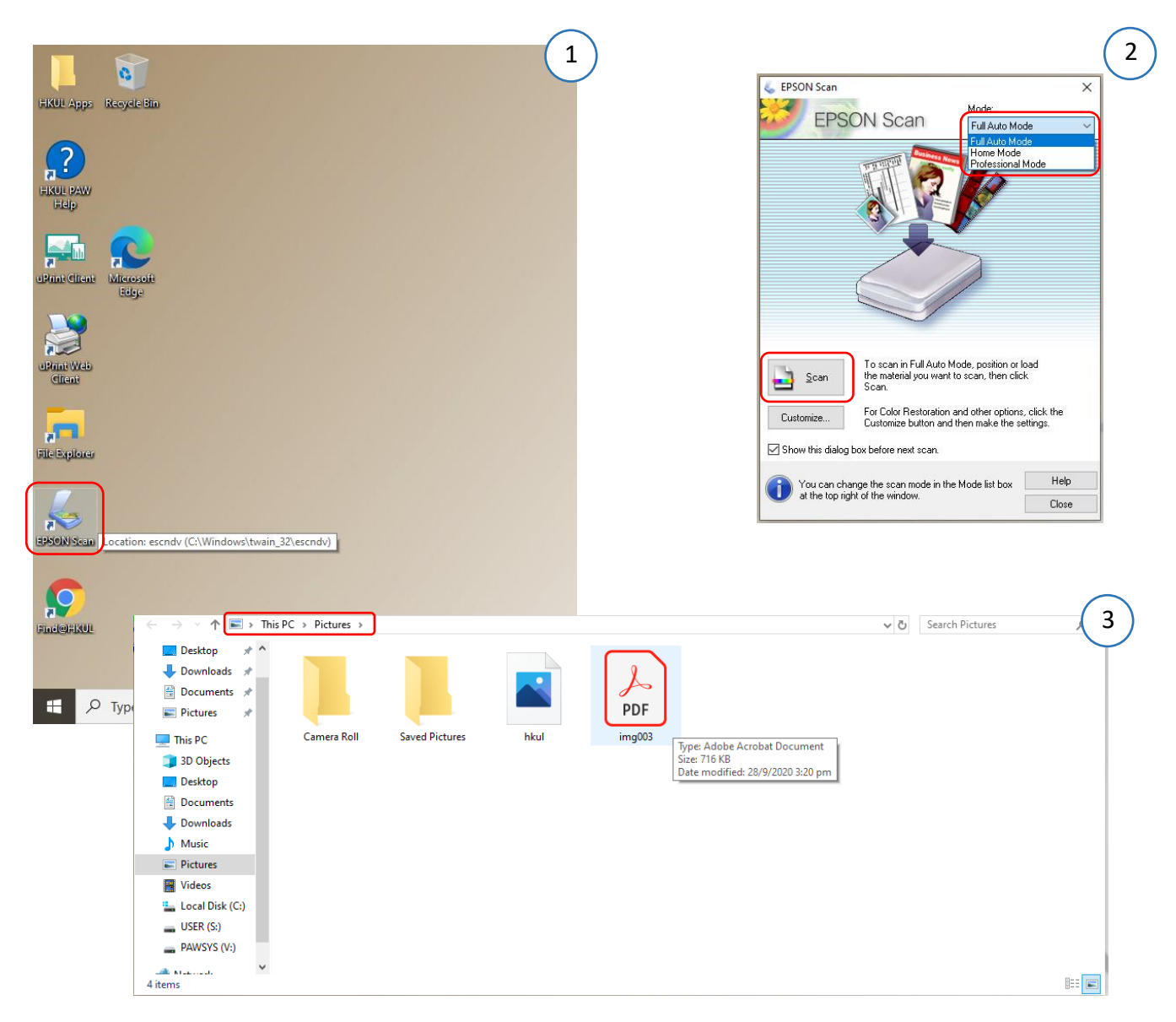

- 1. Select and click **EPSON Scan** on the desktop
- 2. Select **Full Auto Mode** and click **Scan** button. Click **Customize** to adjust settings if necessary
- 3. Find your document in **This PC > Pictures**

## **Advanced Scanning (for multiple pages of documents/images)**

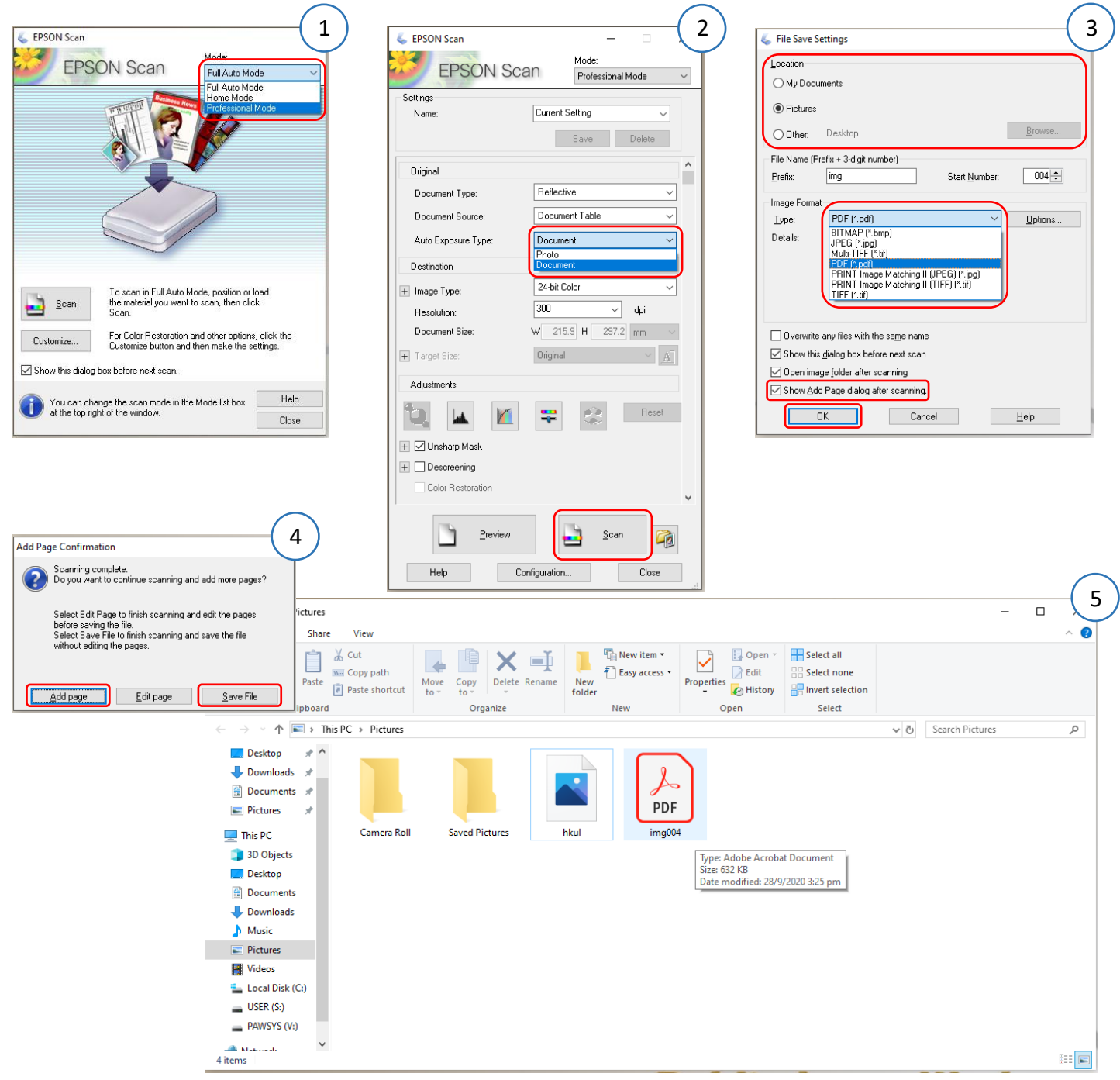

- 1. Select **Professional Mode** and a new window will appear
- 2. Adjust scanning setting and pay attention to the exposure type. Click **Scan** button to continue
- 3. Adjust file saving settings. Select suitable output location and format. Check the **"Show Add Page dialog after scanning"** box. Click **OK** to start scanning
- 4. Click **Add Page** button to continue scanning after the first page. Click **Save File** button when all pages are scanned
- 5. Find your document in the designated location

## **PC05/PC06 How to scan (HP ScanJet 5590)**

#### **REGULATIONS GOVERNING UNIVERSITY LIBRARIES**

#### **L10 Photocopying/Printing/Scanning**

In the use of the photocopying/printing machines/scanners in the Libraries, care must be taken to avoid any breach of copyright. Users are warned that they are fully responsible for any legal consequences concerning copyright that might arise from use of the Libraries' self-service copying/printing machines/scanners.

### **Documents/Images scanning**

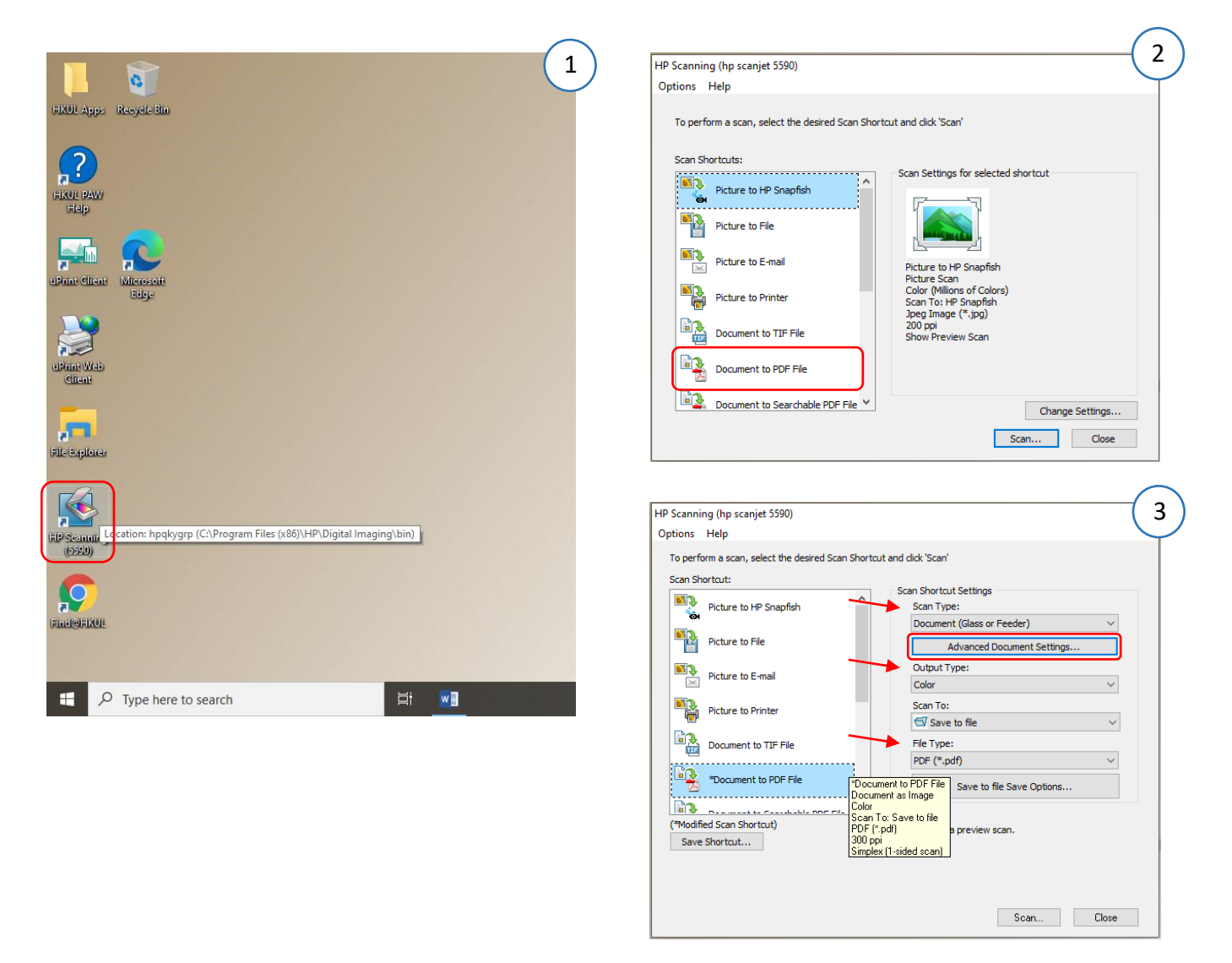

- 1. Select and click **HP Scanning (5590)** on the desktop
- 2. Click **Document to PDF File**
- 3. Adjust scan type, output type, file type if necessary. Click **Advanced Document Settings…** for more options

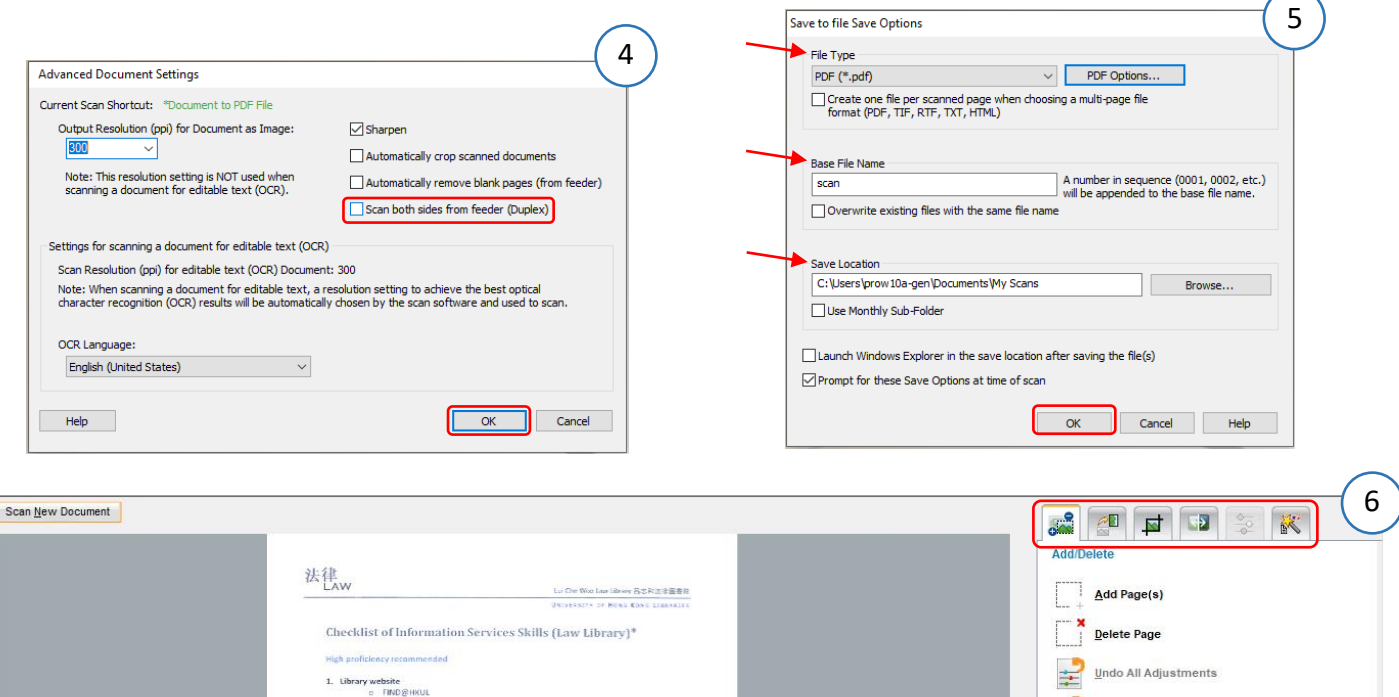

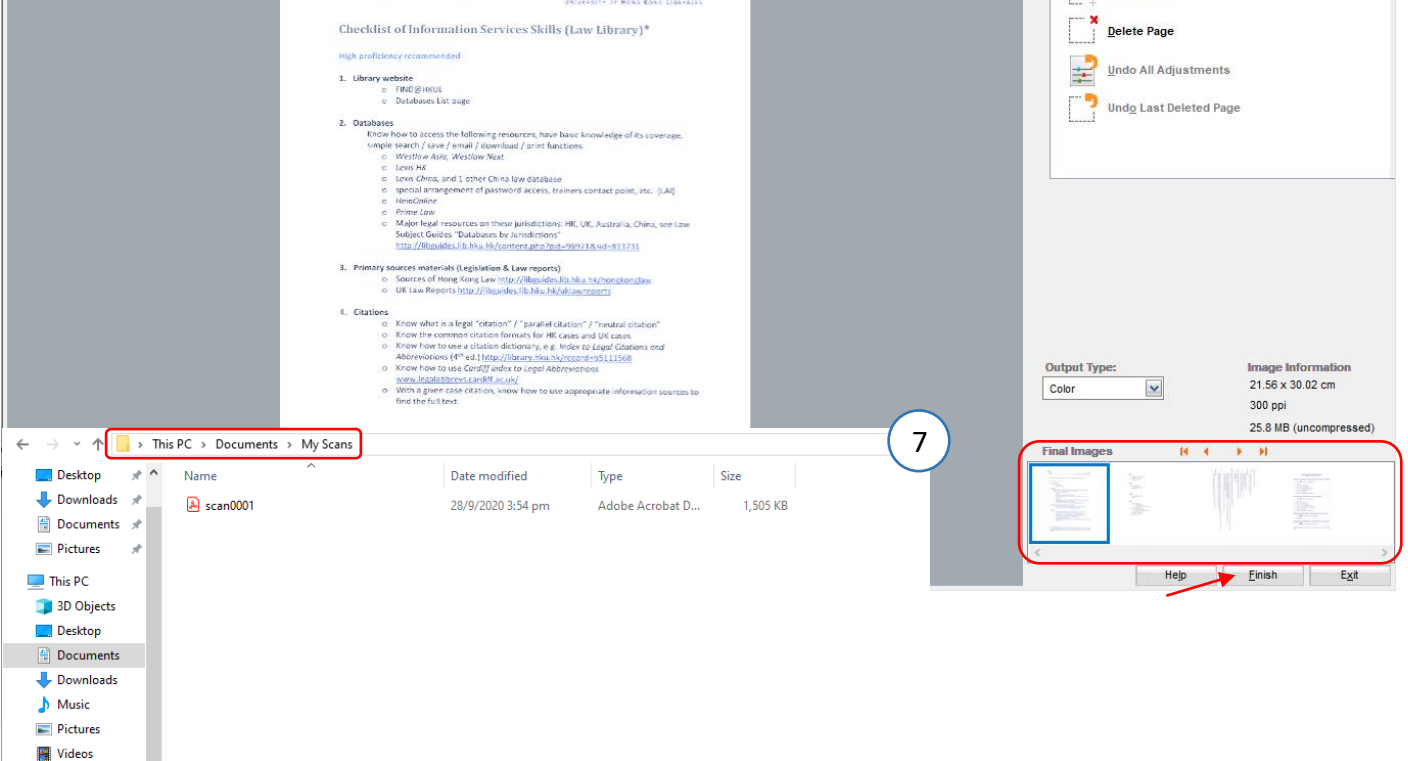

- 4. Check the **"Scan both sides from feeder (Duplex)"** if necessary. Click **OK**
- 5. Click **Scan** and a new window will appear. Confirm file type and adjust file name, save location. Click **OK** to begin scanning
- 6. After scanning, all pages can be viewed by clicking boxes at the bottom-right corner. Make adjustments using tabs at the top-right corner if necessary. Click **Finish**
- 7. Find your document in the designated location

<sup>12</sup> Local Disk (C:)  $\equiv$  USER (S:)  $PAWSYS (V: )$ والأستحقانة الأقد 1 item

# **PC05/PC06 How to create text documents with OCR function**

**(HP ScanJet 5590)**

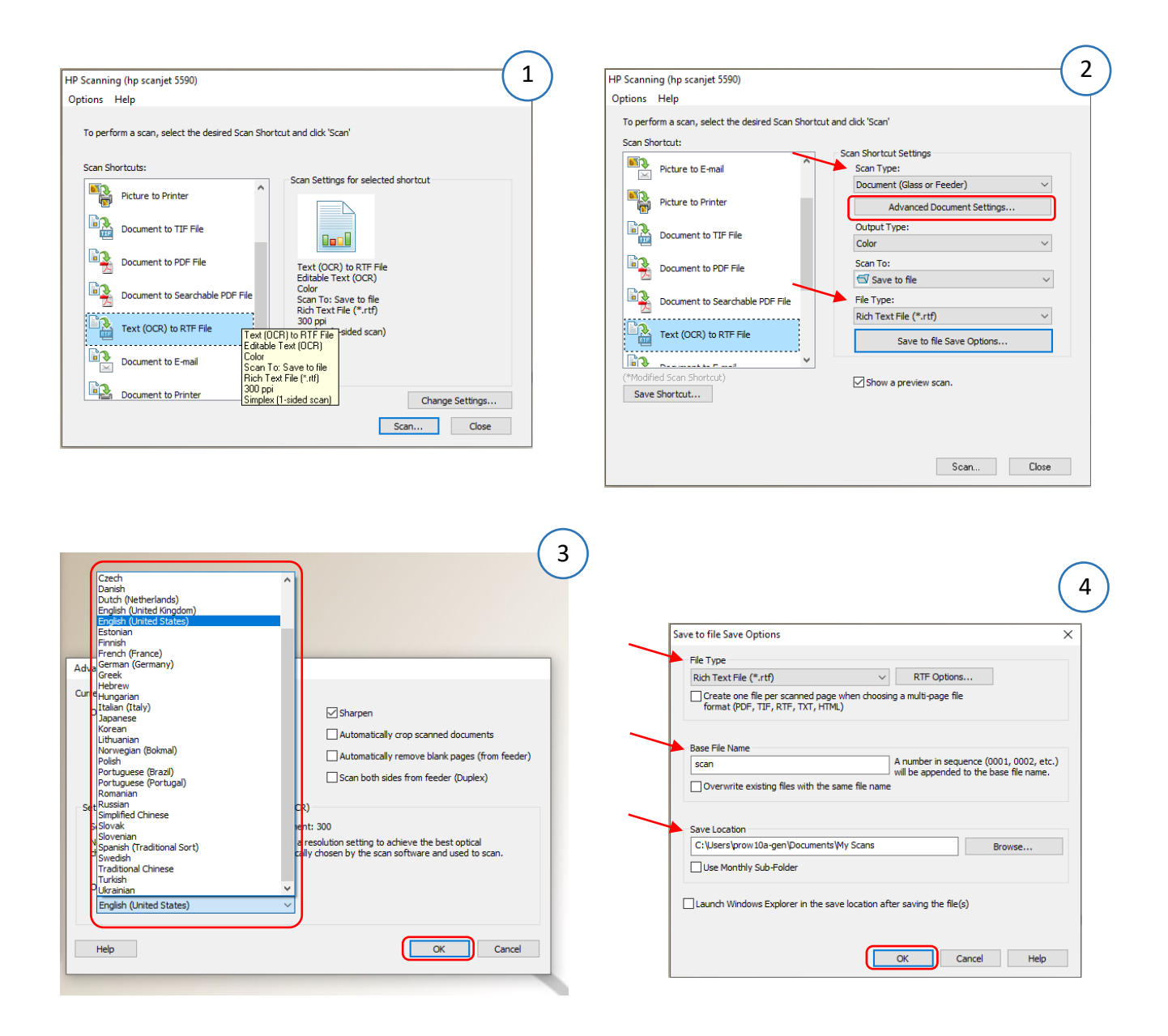

- 1. Click **Text (OCR) to RTF File**
- 2. Adjust scan type, file type if necessary. Click **Advanced Document Settings…** for more options
- 3. Click the box below **OCR Language** to select suitable language. Click **OK**
- 4. Click **Scan** and a new window will appear. Confirm file type and adjust file name, save location. Click **OK** to begin scanning

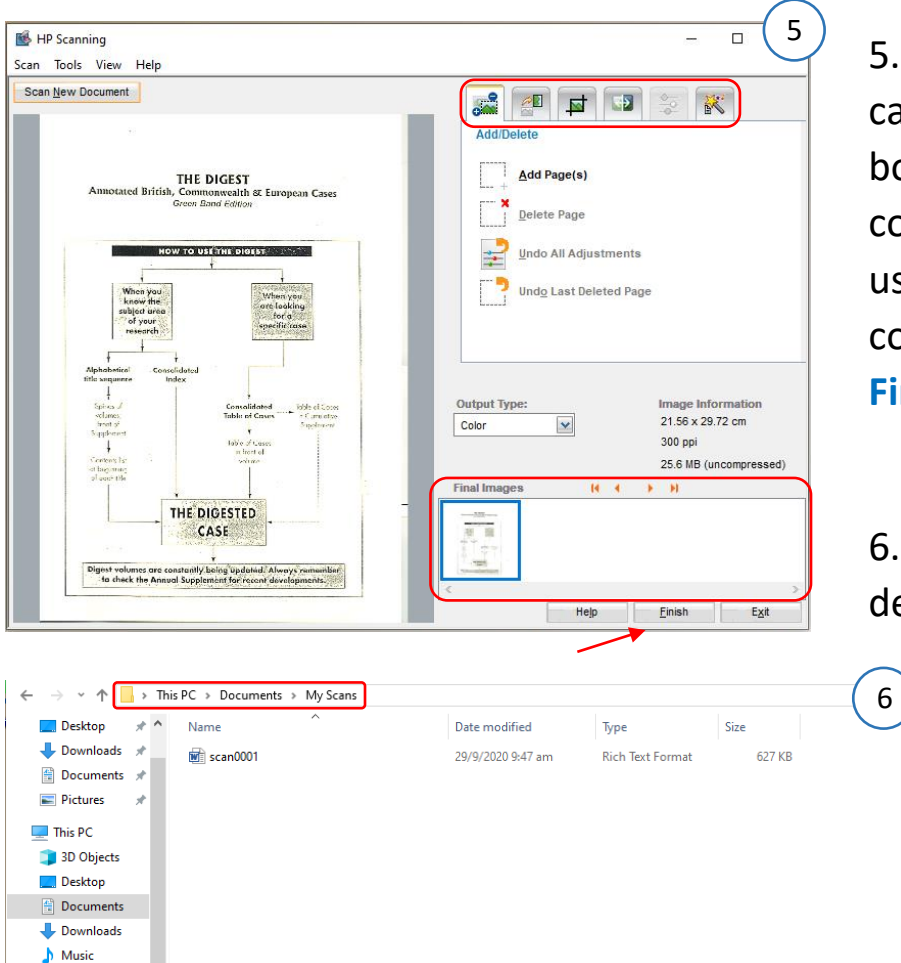

 $Pictures$ **W** Videos Local Disk (C:)  $\equiv$  USER (S:)  $=$  PAWSYS (V:) de estat de 1 item

5. After scanning, all pages can be viewed by clicking boxes at the bottom-right corner. Make adjustments using tabs at the top-right corner if necessary. Click **Finish**

6. Find your document in the designated location

> 7. Open the document to check if OCR transcribes accurately. Make amendments if necessary

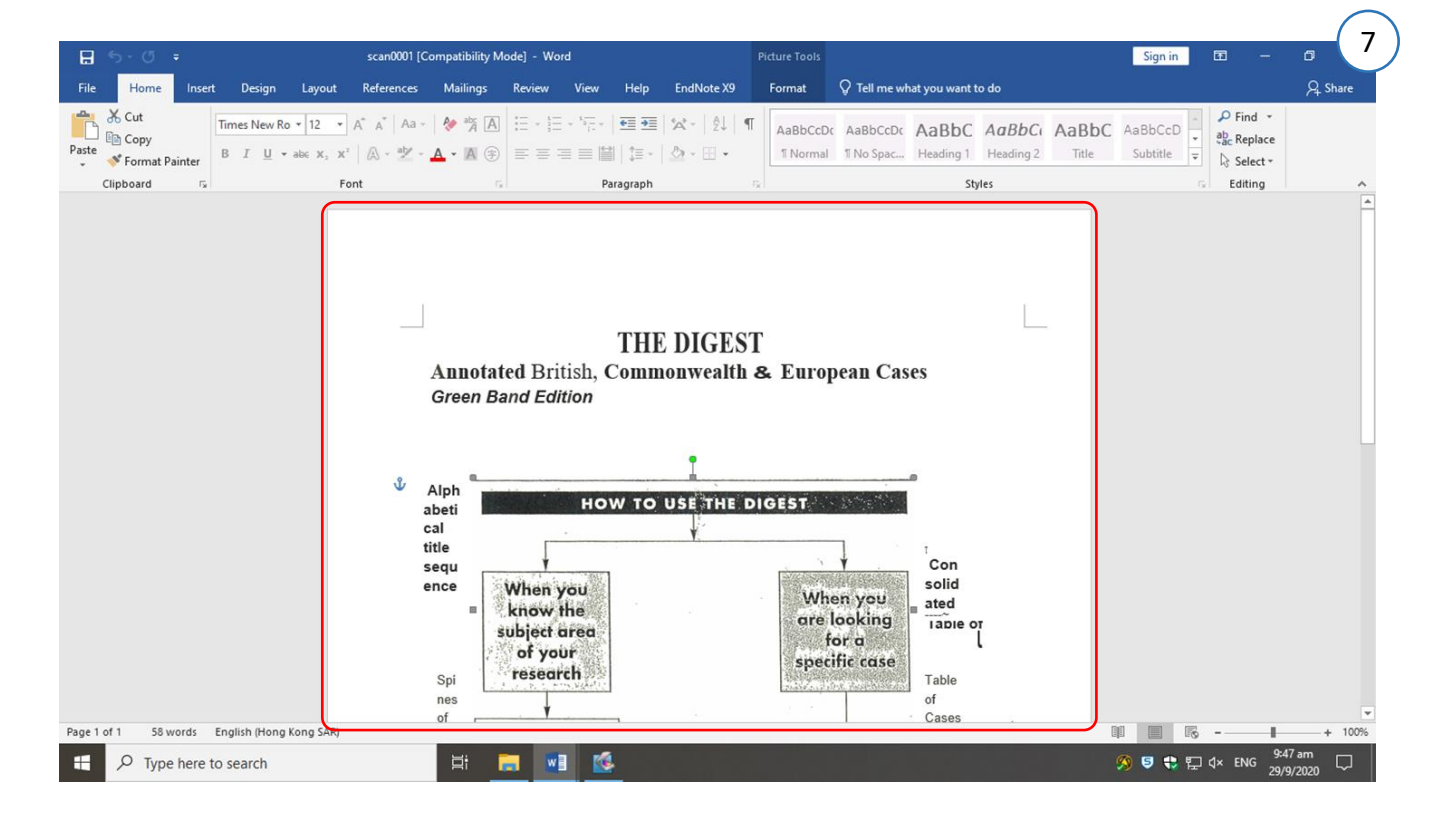